## **БОЛОВСРОЛЫН СУДАЛГААНЫ МОНГОЛЫН СЭТГҮҮЛД ӨГҮҮЛЭЛ ИЛГЭЭХ ЗААВАР**

Боловсролын судалгааны үндэсний хүрээлэнгээс эрхлэн гаргадаг "Эрдэм шинжилгээний бичиг" сэтгүүлийн "Боловсролын Судалгааны Монголын Сэтгүүл" нэрээр цахим хэлбэрт шилжүүлэн, <https://journal.mnier.mn/> хаягаар ажиллуулж эхэллээ.

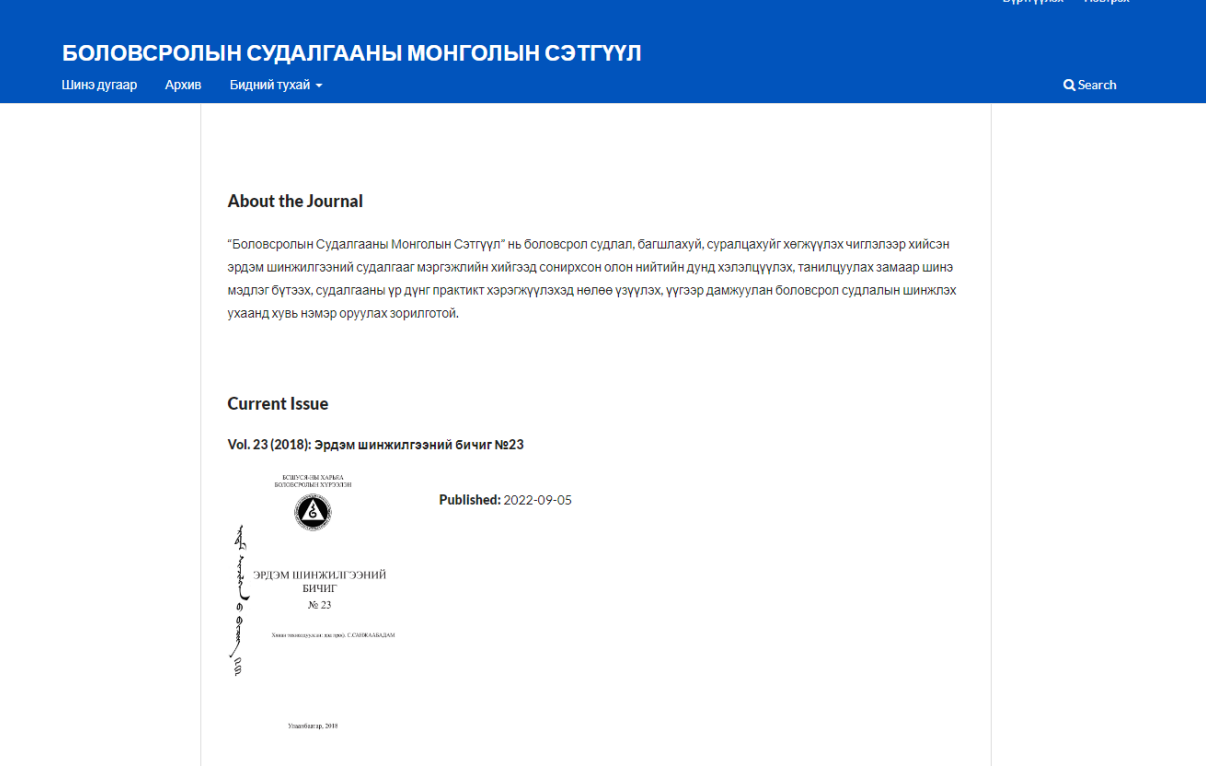

# **БҮРТГҮҮЛЭХ**

- Given Name нэр
- Family Name овог (эцэг/эхийн нэр)
- Affiliation хамаарах байгууллага
- Country оршин суугаа улс
- Email цахим шуудангийн хаяг
- Username сэтгүүлийн вэбсайтад нэвтрэхэд хэрэглэх нэр
- Password нууц үг (сэтгүүлийн вэбсайтад нэвтрэхэд хэрэглэх)
- Repeat password нууц үгээ давтах

"Yes, I agree to have my data collected and stored according to the privacy statement." буюу "Нууцлалын бодлогын дагуу таны мэдээллийг хадгалахыг зөвшөөрөх" гэсэн сонголтыг заавал сонгож бүртгүүлнэ.

## **ӨГҮҮЛЭЛ ИЛГЭЭХ**

Бүртгүүлсэний дараа "Make a New Submission" сонголт дээр дарж өгүүллийн эхээ илгээнэ.

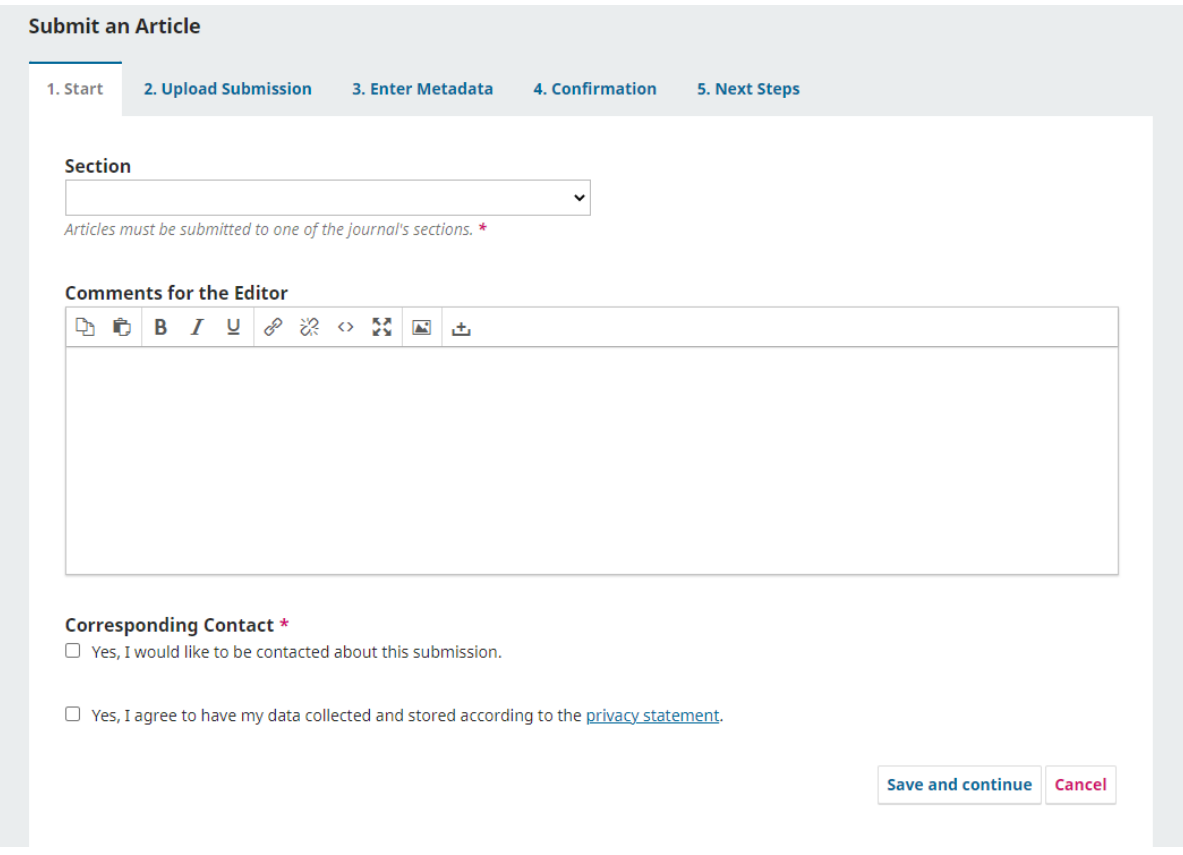

### **1. Start – Эхлэх**

- Өгүүлэл илгээхэд анхаарах зүйл
- Өгүүлэлд тавих техникийн болон хэлбэржүүлэлтийн шаардлага
- Хянан магадлах шалгуур үзүүлэлт
- Өгүүллийн эх бичих загвар татаж авах

#### *"Comment for the Editor"*

Өгүүллээ илгээхдээ өгүүллийнхээ гол ач холбогдол, онцлогийг товч тайлбарласан захиаг энэ хэсэгт сэтгүүлийн ерөнхий редакторт хандан бичих

*Yes, I would like to be contacted about this submission. Yes, I agree to have my data collected and stored according to the privacy statement.*

Өгүүллийн эхээ илгээхэд дээрх сонголтуудыг заавал сонгох ёстой.

### **2. Upload Submission – файлуудыг илгээх**

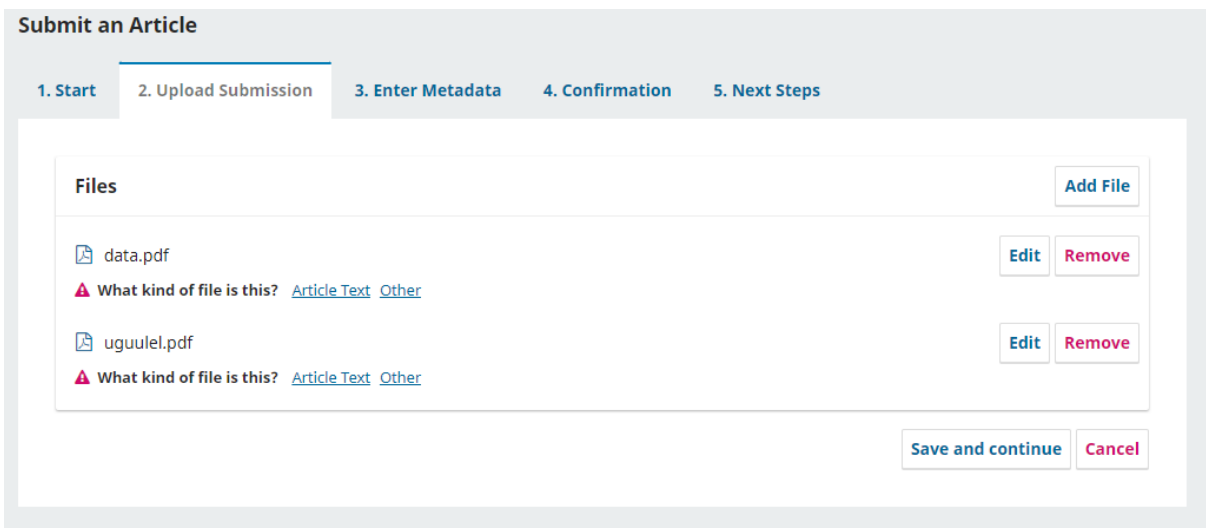

**What kind of file is this?** Илгээж буй файлын төрлийг сонгох

Article Text – Өгүүллийн эхийн үндсэн файлыг энэ төрлөөр сонгох. Research Instrument Research Materials Research Results **Transcripts** Data Analysis Data Set Source Texts Other – Өгүүллийн эхийн гарчиг файлыг энэ төрлөөр сонгоно.

#### **3. Metadata – нэмэлт мэдээлэл оруулах хэсэг**

- Өгүүллийн гарчиг
- Дэд гарчиг
- Хураангуй
- Өөр зохиогч байгаа бол нэмэх List of Contributor хэсэгт Add Contributor

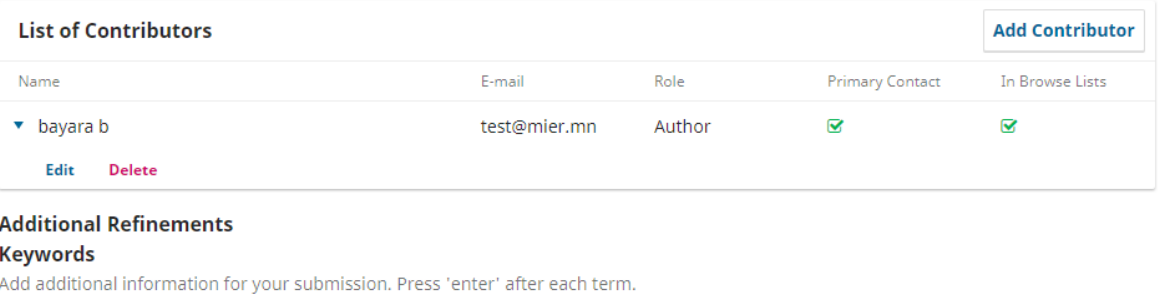

монгол хүүхэд × хүүхдийн хөгжил ×

- Түлхүүр үгс оруулах Additional Refinements, Keywords: тухайн мөрөнд бичсэн түлхүүр үг бүрийнхээ ард "Enter" товч дарж түлхүүр үг үүсгэнэ.
- **4. Confirmation – Баталгаажуулах**

Мэдээлэл, файлаа алдаагүй зөв оруулсан бол баталгаажуулж "Finish Submission" товчийг дарна. "Cancel" товчийг дарсан тохиолдолд таны оруулсан мэдээл устахгүй харин "Incomplete" төлөвт шилжинэ.

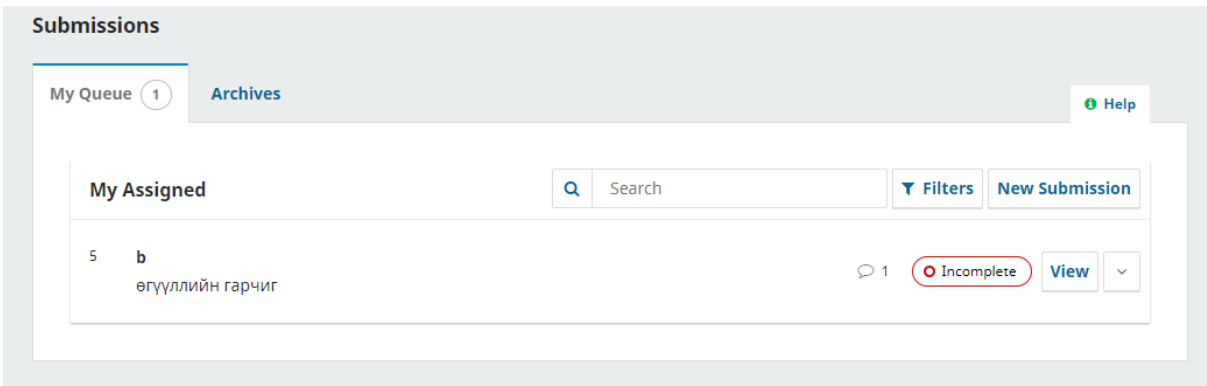

"Finish Submission" товчийг дарсны дараа таны илгээсэн өгүүллийн эх хянах самбарт "Submission" гэсэн төлөвт орно.